# 會計月報電子化 系統功能操作手冊

行政院主計總處編訂

中華民國 112 年 7 月

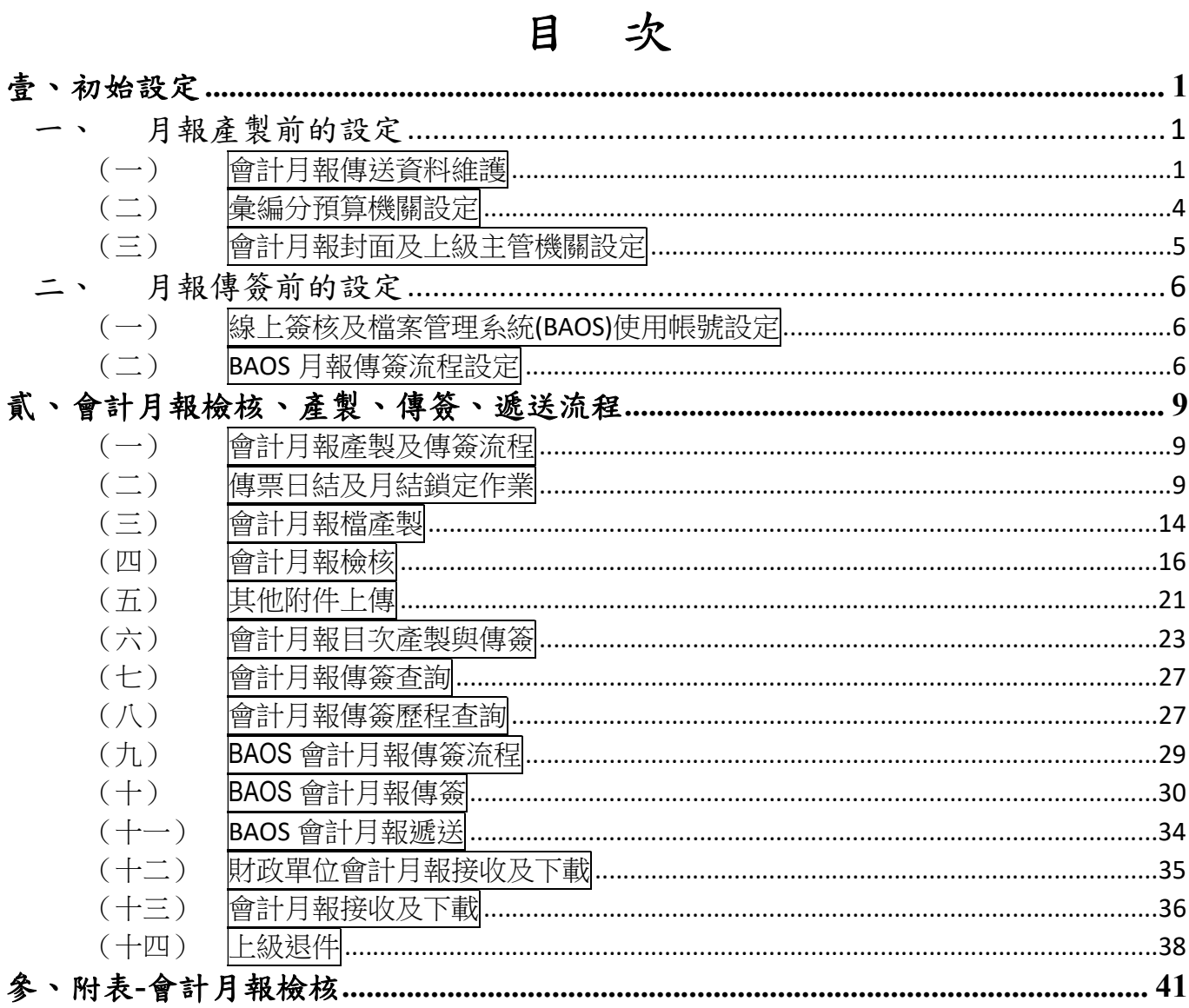

版更歷程

| 修改日期      | 修改內容                                                                                                    | 備註 |
|-----------|----------------------------------------------------------------------------------------------------|----|
| 112/03/28 | 修改其他附件夾檔上傳頁碼問題、新增遞送完成會計<br>系統下載及上級退件功能                                                                              |    |
| 112/05/22 | 新增月結異動查詢、傳簽歷程查詢功能                                                                                                   |    |
| 112/07/05 | 新增遞送上級主管機關之設定                                                                                                    |    |
| 112/07/12 | 修改1電子化會計月報傳送資料維護批次新增、自行<br>新增及新增清單列印                                                                                |    |
| 112/07/12 | 8 電子化會計月報傳簽查詢,新增整批下載功能                                                                                              |    |
| 113/04/17 | 因功能調整:「日結/月結鎖定(new)後將同步鎖定公庫<br>收付差額解釋補登、預算執行與會計收支對照表補<br>登」,因此系統操作流程調整為「先作補登作業,再作<br>日結/月結鎖定(new)」,詳項目貳.(二).3.補登作業。 |    |
|           |                                                                                                    |    |
|           |                                                                                                    |    |
|           |                                                                                                    |    |
|           |                                                                                                    |    |
|           |                                                                                                    |    |
|           |                                                                                                    |    |
|           |                                                                                                    |    |
|           |                                                                                                    |    |
|           |                                                                                                    |    |
|           |                                                                                                    |    |
|           |                                                                                                    |    |
|           |                                                                                                    |    |

# 壹、初始設定

### 一、月報產製前的設定

■登入 CBA 系統(https://cba.dgbas.gov.tw/tavf) (一)會計月報傳送資料維護

《功能說明》

(1)<mark>每年</mark>僅須設定<mark>一次</mark>。

(2)由各市縣主計處統一設定該市縣需報送之會計月報資料。

《操作說明》

(1)功能選單:『普通會計(29 條後) > > 電子化會計月報 > > 1 電 子化會計月報資料維護』。

(2)提供自行新增,亦或透過系統批次新增方式,點選批次新增, 並選擇傳簽方式,點選確定。

批次新增之報表為本總處依據地方政府會計制度規範報表 16 張、試辦作業原則規範報表 5 張及墊付案執行情形表,共 22 項。

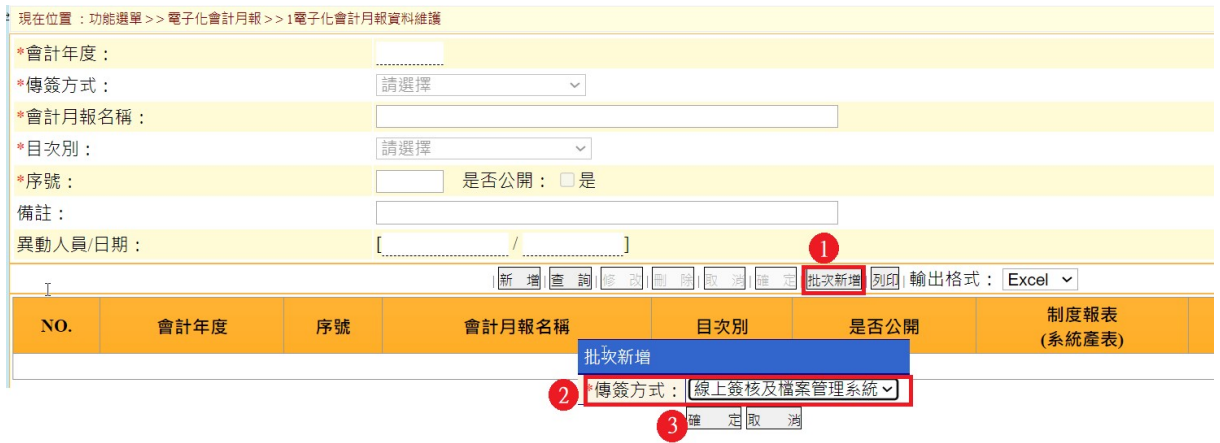

傳簽方式:公文管理系統及檔案管理系統,依縣市各自傳簽方式設定。

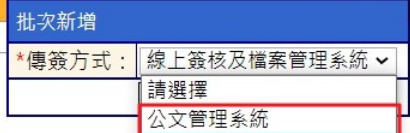

(3)資料處理完成後,訊息【資料批次完成,共計新增 N 筆資料。】 下方列表帶入會計制度月報共 22 項。

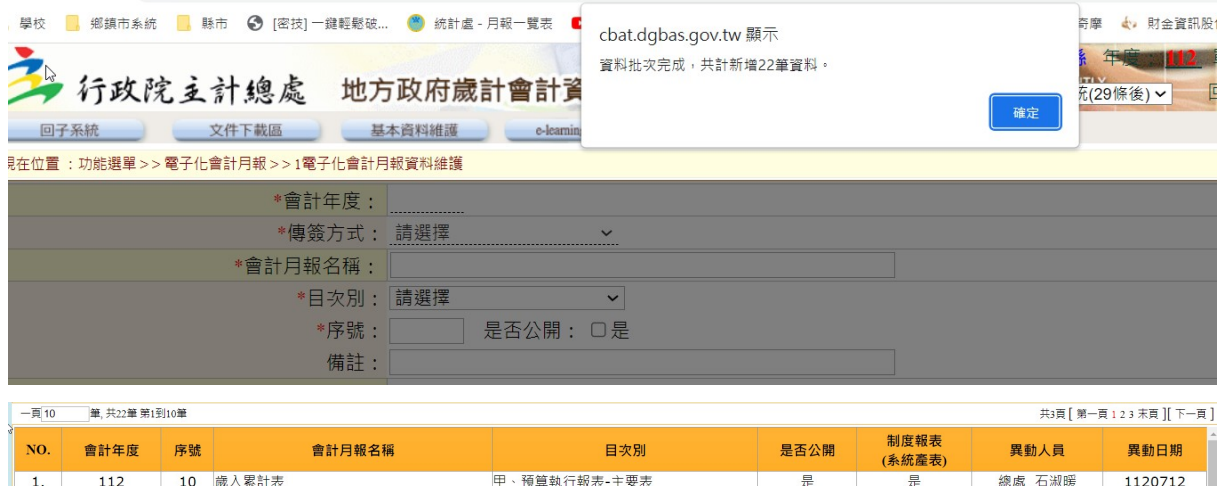

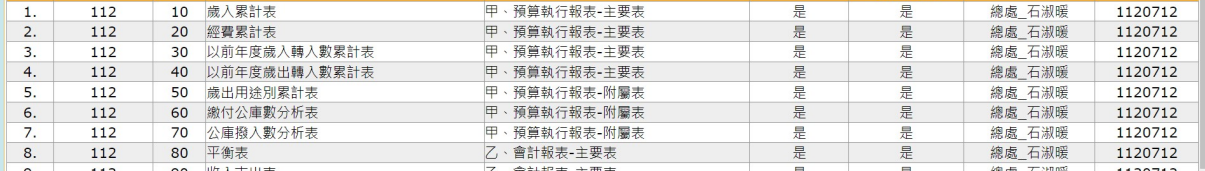

(4)若各市縣政府主計處需各機關額外提報之其它報表表件,則點 選新增,請輸入欲傳送之會計月報名稱及序號(序號只能從 250 開始編號),並確認是否公開。系統會將目次別設為T、其他附 表(不允許修改)

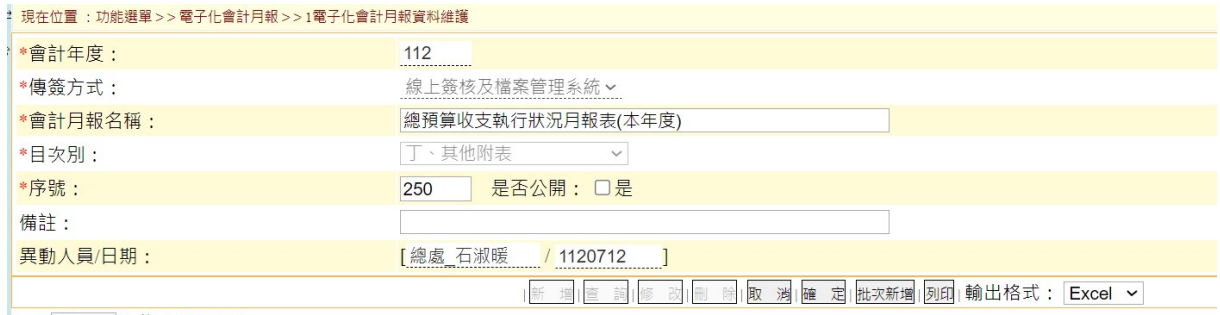

筆 共22筆 第1到10筆 一頁10

# (5)點選確定後,下方列表即產生新增報表資料。

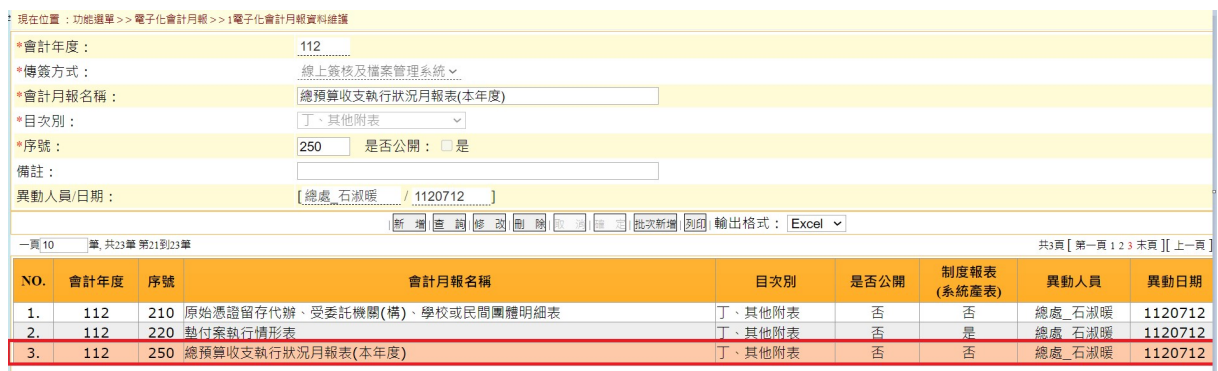

(6)另提供會計月報清單列印功能,先挑選輸出格式後(系統預設為

# Excel),點選<mark>列印</mark>,即會產出相關會計月報清單

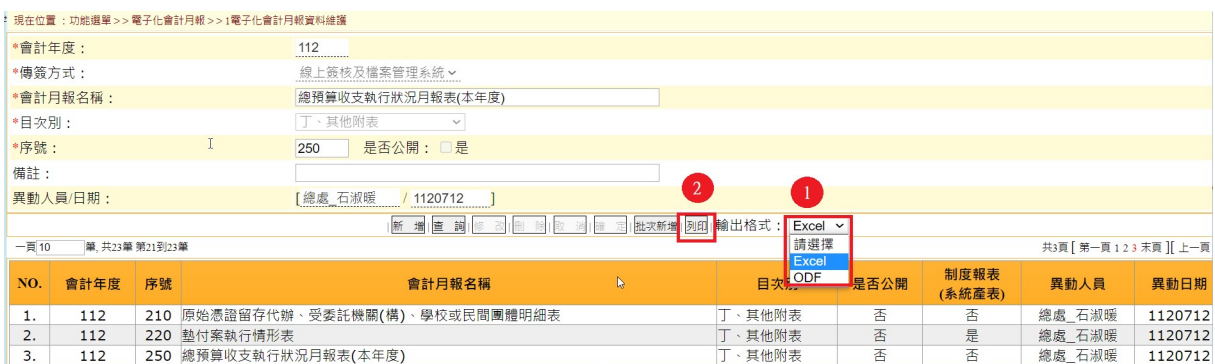

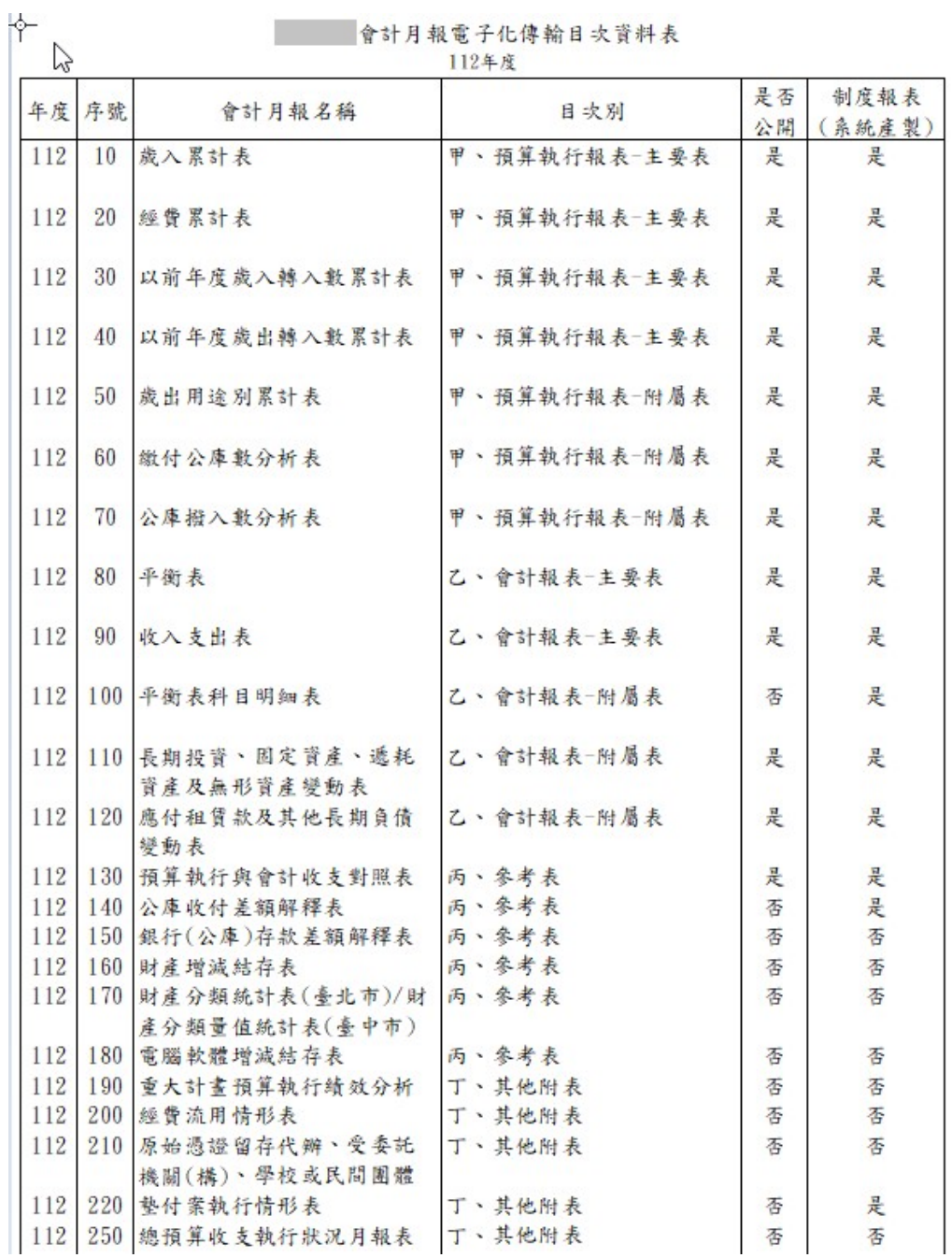

### **ALBHAZAMAALASHE**

(二)彙編分預算機關設定

- 《功能說明》
- (1)<mark>每年</mark>僅須設定<mark>一次</mark>。
- (2)有彙編分預算之單位預算機關必須設定。
- (3)由各市縣主計處統一設定該市縣需彙編分預算機關單位。

《操作說明》

- (1)功能選單:『普通會計(29 條後) > > 電子化會計月報> > 2 分 預算機關維護作業』。
- (2)設定分預算機關資料,提供自行新增,或透過系統批次新增方 式,點選批次新增,選擇有分預算機關之彙編機關,並點選確 定。

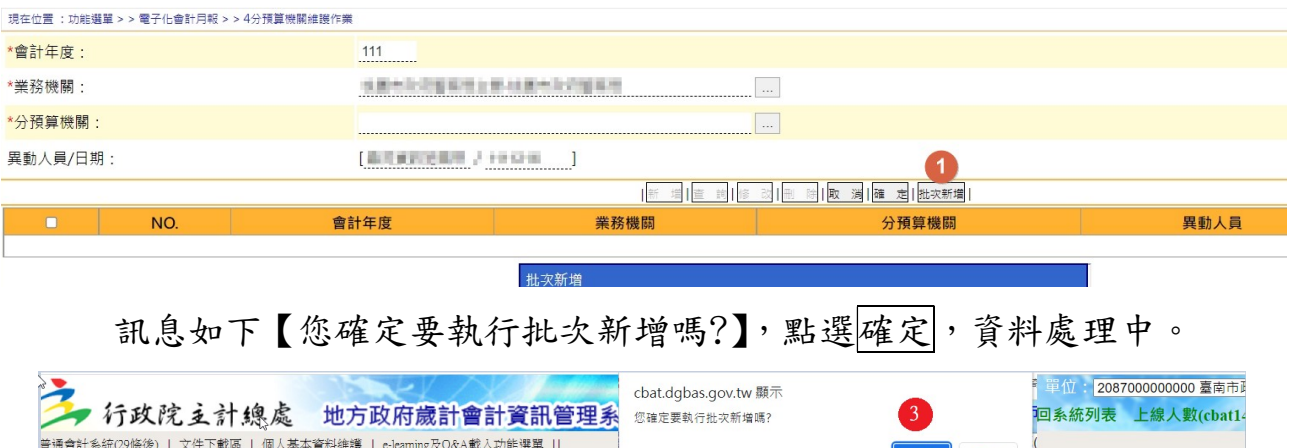

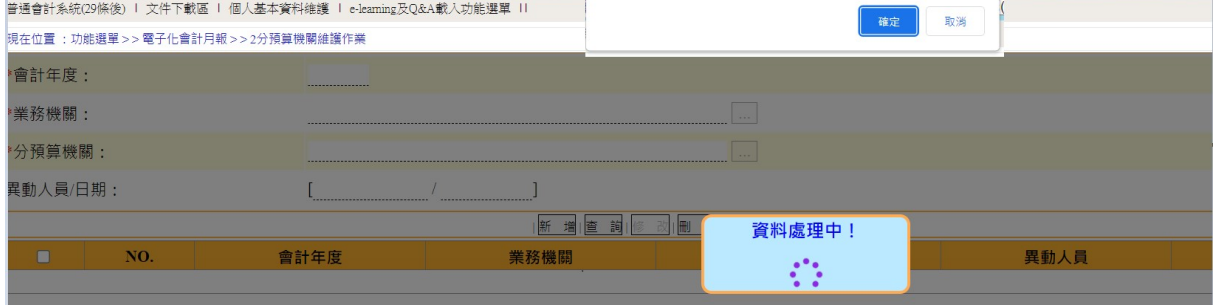

(3)資料處理完成,訊息【資料批次完成,共計新增 N 筆資料。】, 下方列表產生分預算機關資料。

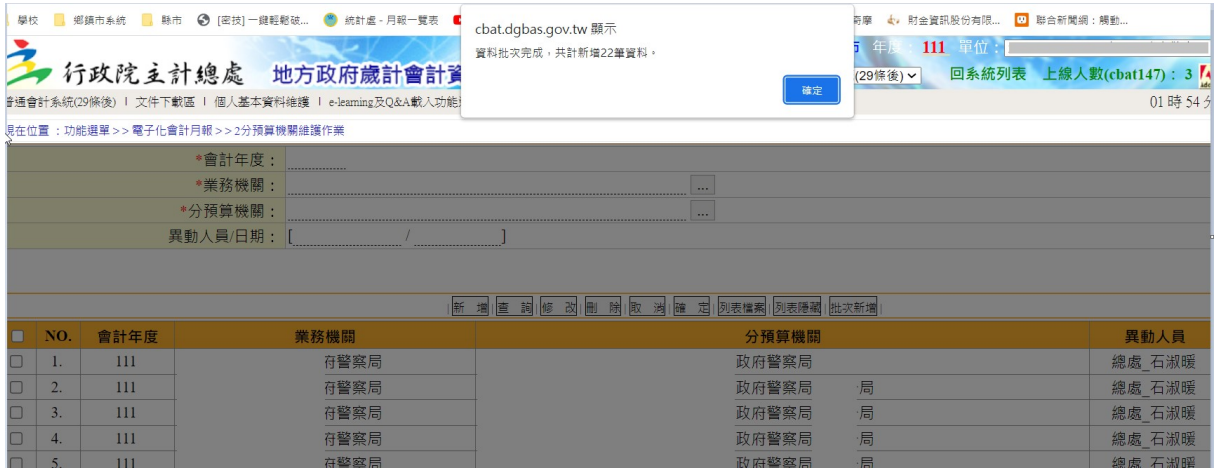

(4)補充說明:若非分預算機關,點選批次新增,訊息【無資料可 新增!】。

(三)會計月報封面及上級主管機關設定

《功能說明》

(1)<mark>每年</mark>僅須設定<mark>一次</mark>。

- (2)輸入機關首長及主辦會計姓名,會列印於月報的封面。
- (3)若主辦會計或機關首長為代理人,則在姓名欄位填入「OOO 代 理」。(上述代理係指職務出缺時之代理)
- (4)遞送上級主管機關,請依各市縣會計制度會計月報必須遞送之 機關自行設定。
- 《操作說明》
- (1)功能選單:『普通會計(29 條後) > > 電子化會計月報 > > 3 機關 長官及主辦會計維護作業』。
- (2)點選新增,輸入機關之機關長官、主辦會計名稱及遞送上級主 管機關後,點選確定。

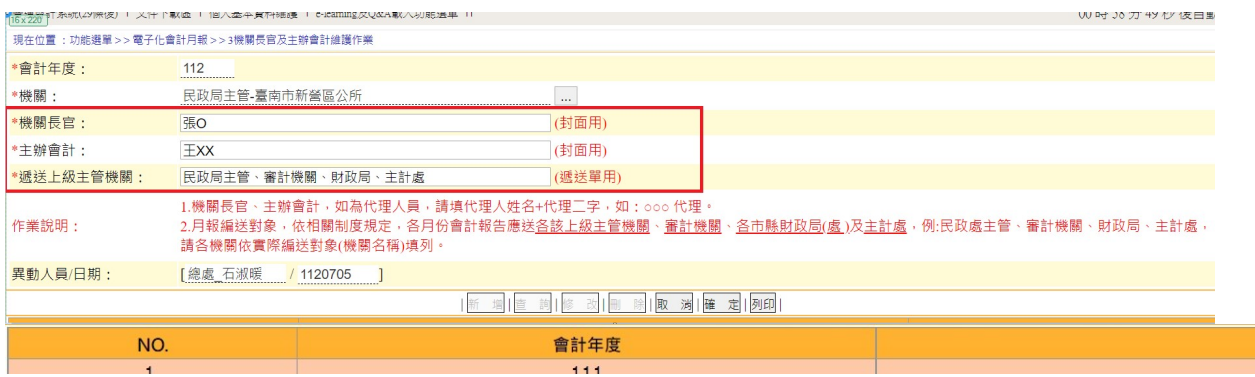

(3)按列印可產製會計月報封面查看

 $\mathbb{R}$  and  $\mathbb{R}$  are the set of  $\mathbb{R}$ 

中華民國112年月份

主辦會計人員 王XX

機關長官 張0

# 二、月報傳簽前的設定

■登入簽核檔管系統: https://baos.dgbas.gov.tw/BAOS (一)線上簽核及檔案管理系統(BAOS)使用帳號設定

《功能說明》

(1)功能選單:簽核系統>使用者管理>使用者帳號維護。

### (2)確認會計月報傳送者在簽核系統中是否存在與 CBA 市縣歲會 計系統相同之帳號。

《操作說明》

(請另參考簽核檔管系統操作手冊)

- (二)BAOS月報傳簽流程設定
	- 1. 可用表單類別設定
		- 《操作說明》
		- (1)功能選單:簽核流程管理>可用表單類別設定
		- (2)點選新增,表單種類:C2 會計月報,及自行設定下方各欄位。

▲ 總上簽核 > 簽核漆程管理 > 可用実習類別設定

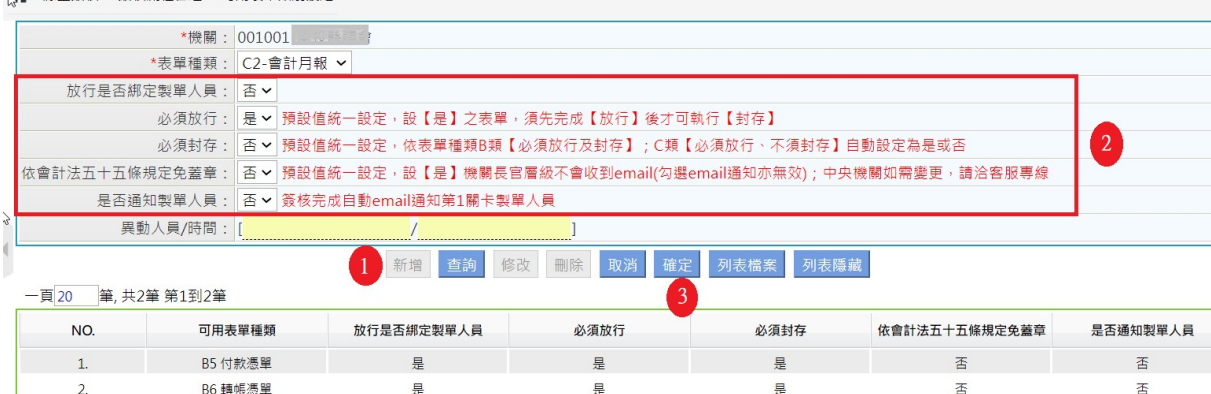

# (3)資料新增完成,點選確定。

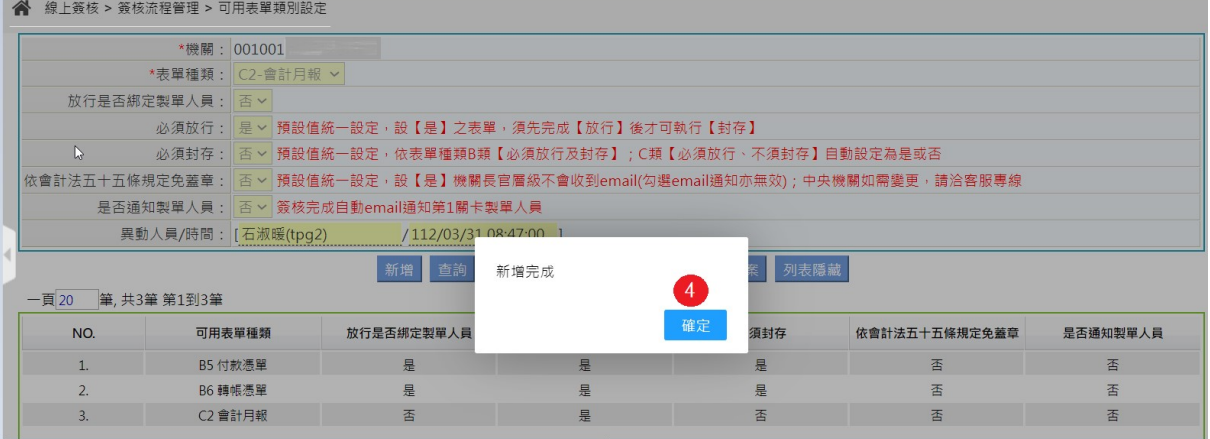

2. 簽核層級關卡設定

功能選單:簽核流程管理>簽核層級關卡設定-製單覆核/基本層 級

《操作說明》

(1)點選新增,表單種類:C2會計月報,及自行設定下方各欄位。

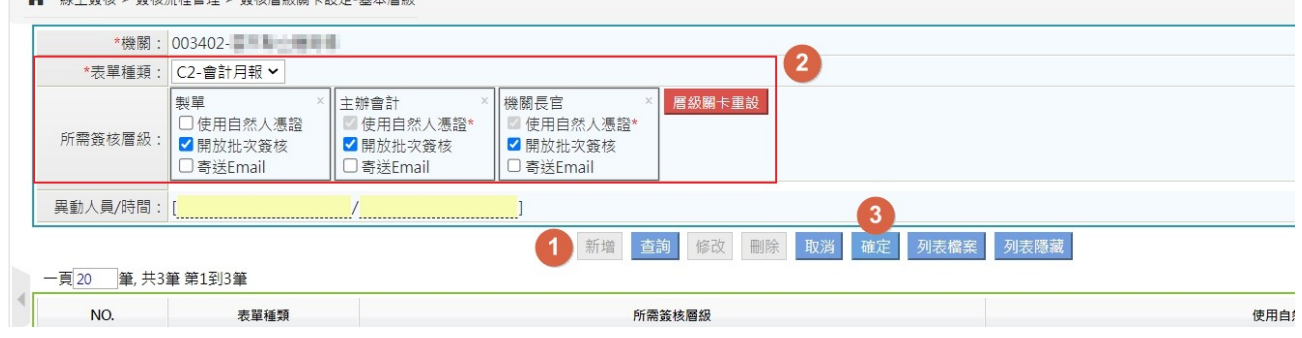

補充說明:簽核層級設定方式,請另參閱簽核檔管系統操作手冊

(2)資料新增完成,點選確定。

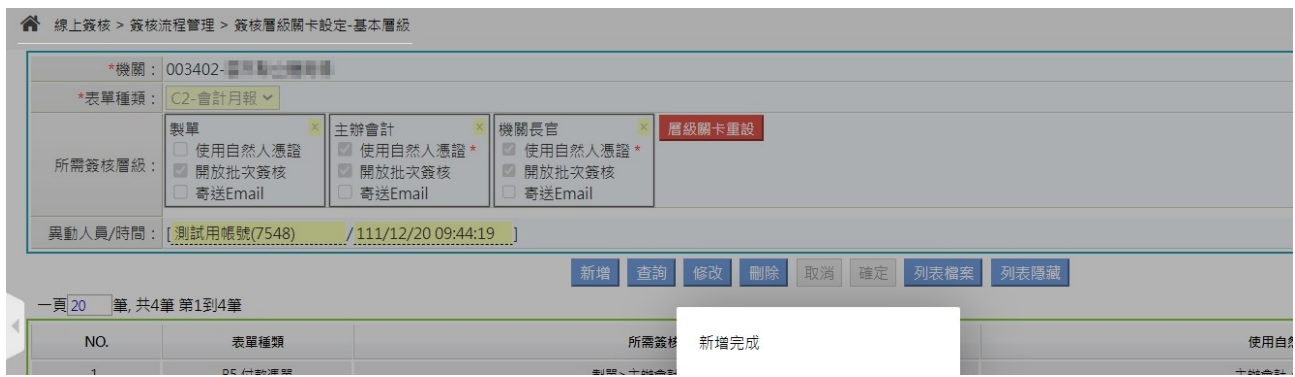

3.簽核人員設定

《操作說明》

(1)功能選單:簽核流程管理>簽核人員設定

(2)點選新增,設定簽核人員,並勾選職級,點選確定。

**谷** 線上簽核 > 簽核流程管理 > 簽核人員設定

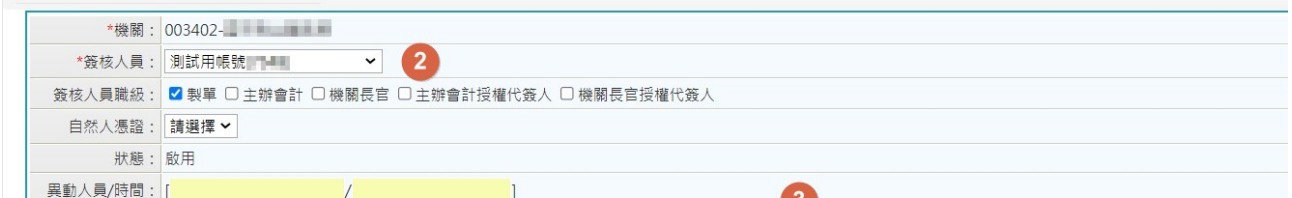

(3)資料新增完成,點選確定。

# 貳、會計月報檢核、產製、傳簽、遞送流程

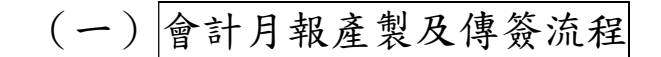

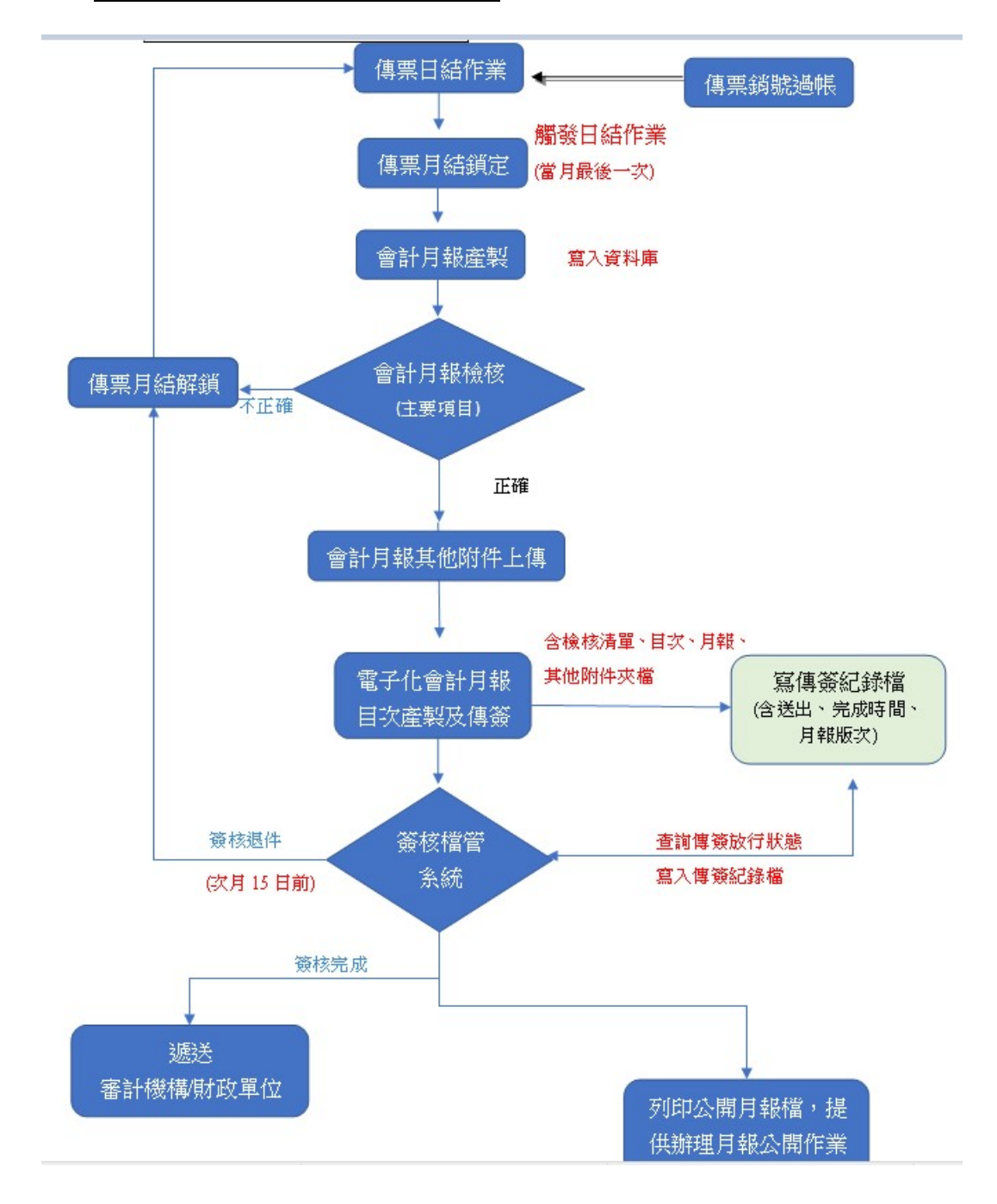

### (二)傳票日結及月結鎖定作業

- 1.傳票日結(手動)
	- 《功能說明》 針對起訖日期期間已過帳之傳票做每日傳票之日結作業。

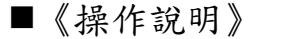

(1)功能選單:過帳銷號 > > 傳票日結(手動)

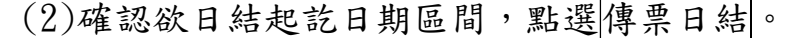

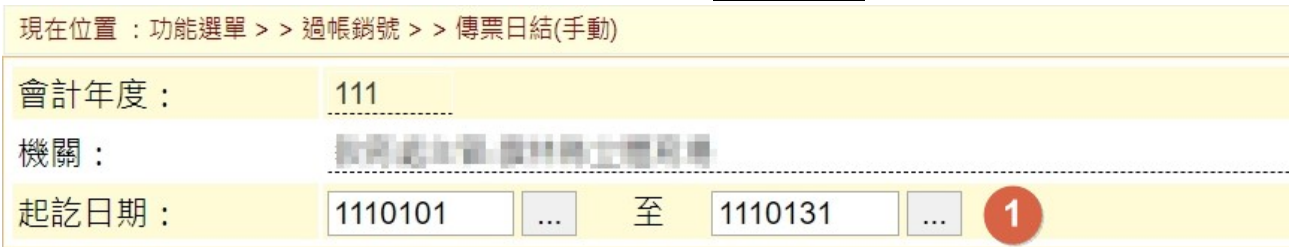

### (3)畫面顯示傳票日結中,請稍後……。

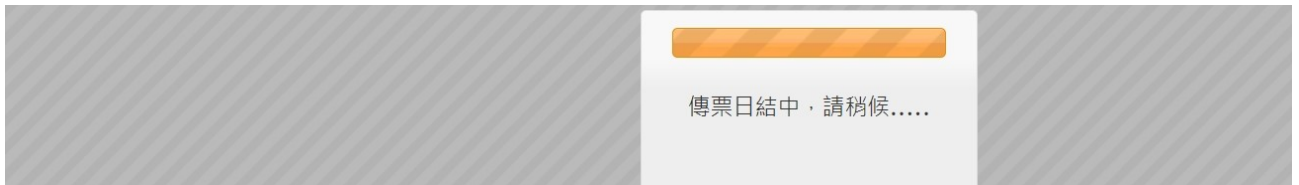

### (4)畫面顯示日結檔盤檔成功:資料 XXX 筆!

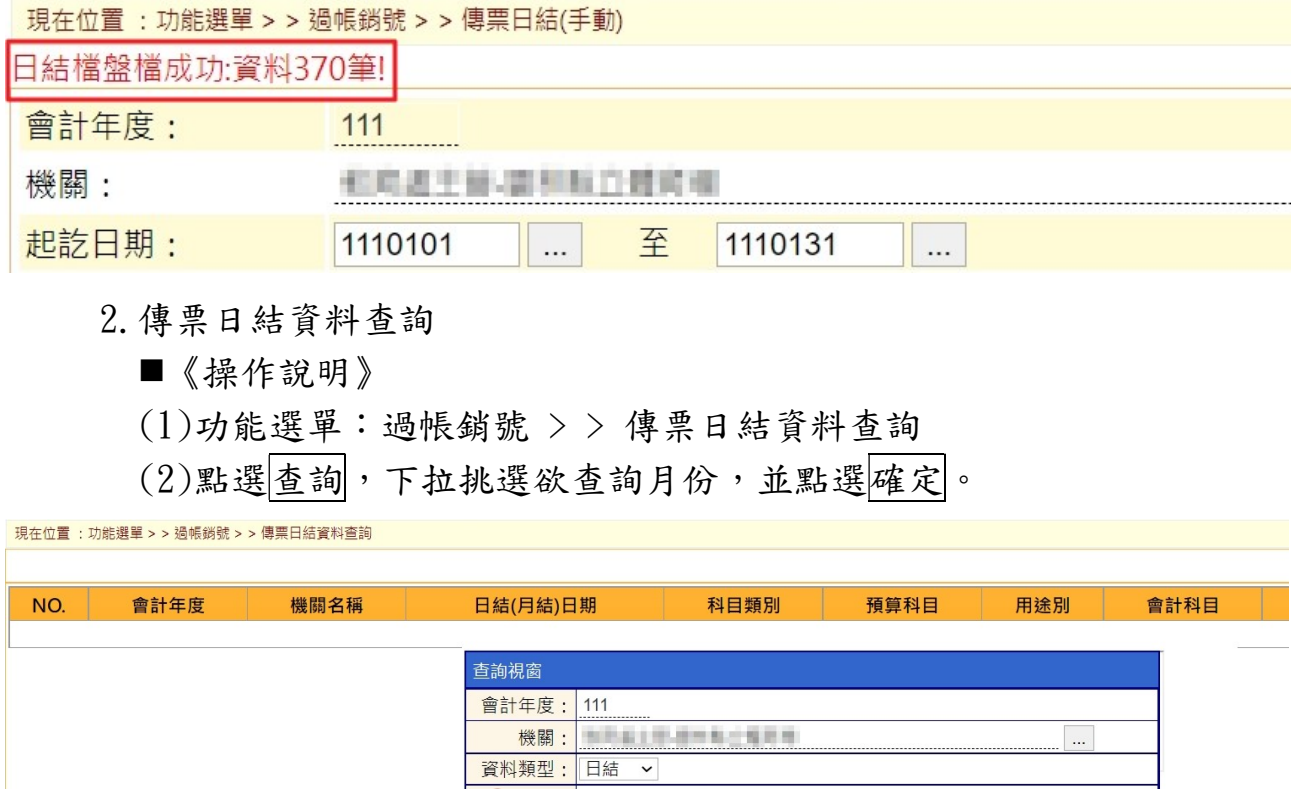

(3)查詢執行日結紀錄如下圖所示。

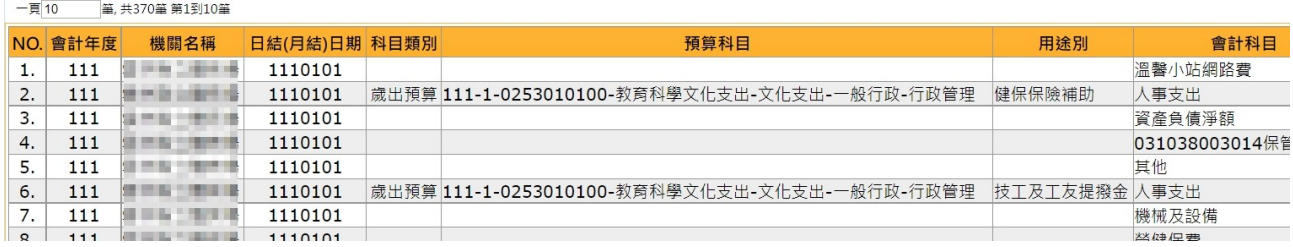

### $(4)$ 點選列印 Excel,提供產出報表。

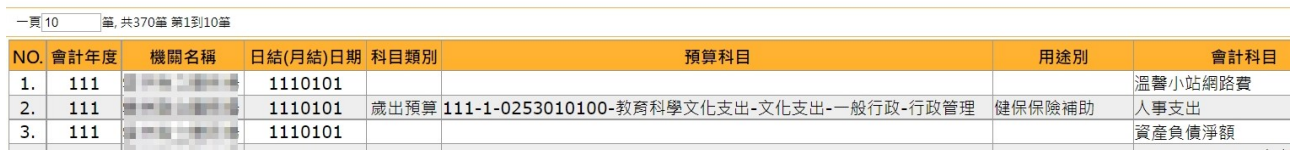

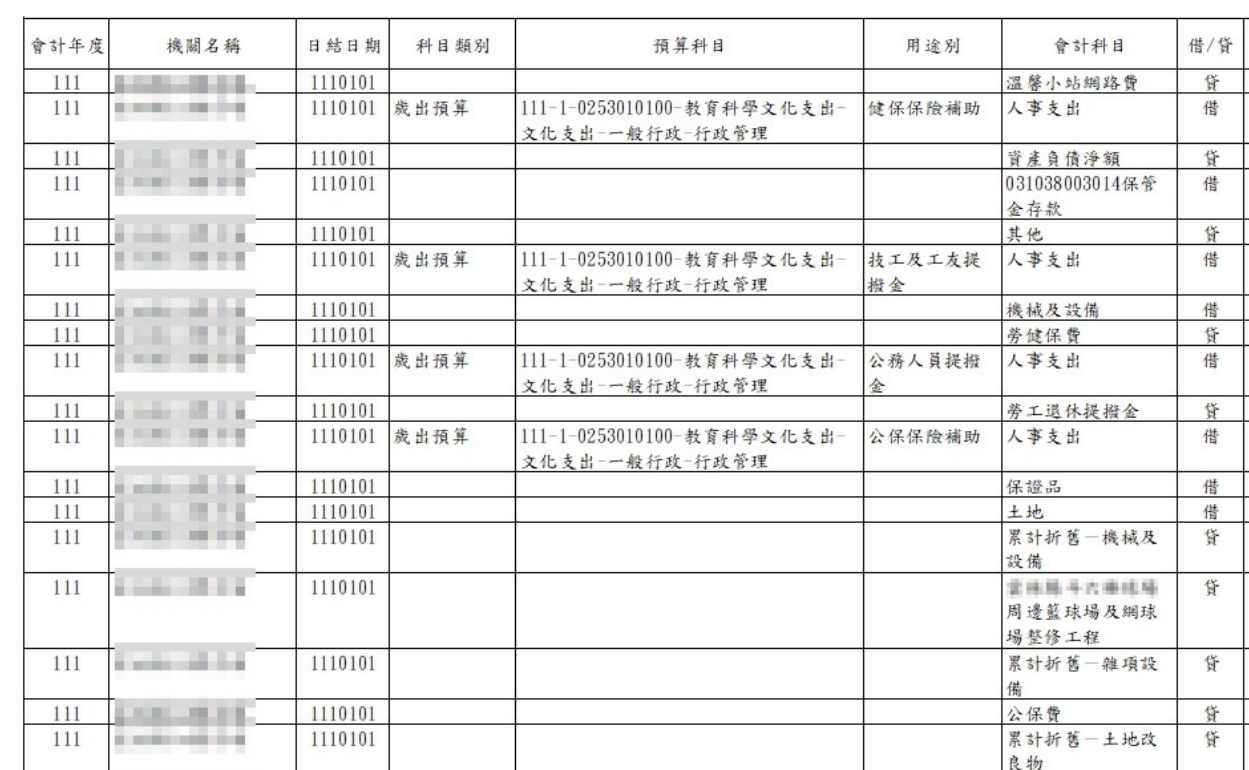

### 3.補登作業

### 《操作說明》

(1)因日結/月結鎖定(new)後將會同步鎖定「公庫收付差額解釋補 登、預算執行與會計收支對照表補登」,使機關無法異動已鎖 定月份資料,且「4.電子化會計月報檔產製」之項目 13.預

算執行與會計收支對照表,此表資料抓取【預算執行與會計 收支對照表補登書面-日結明細】,因此須先進行補登作業 後,再作結/月結鎖定(new)。

(2)至會計月報 > > 預算執行與會計收支對照表補登畫面,點選 新增,確認月份,資料來源:日結明細,並點選確定。

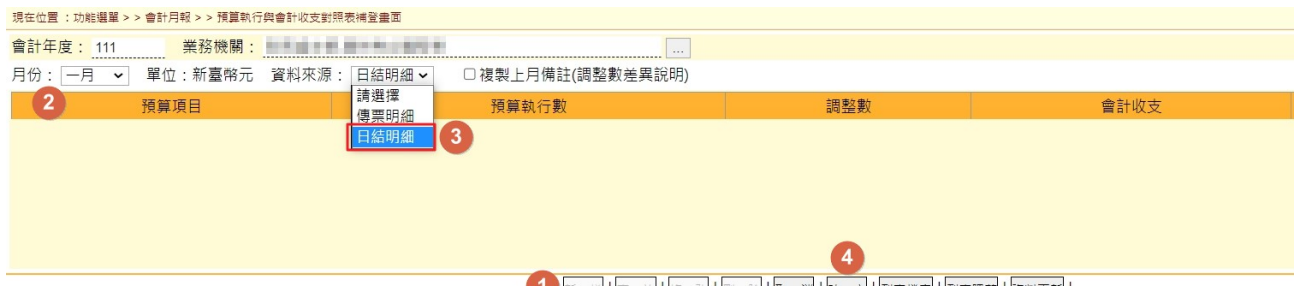

(3)資料產生後,若有差異原因需填寫,點選修改,登打備註(調 整數差異說明),點選確定,完成日結明細補登。

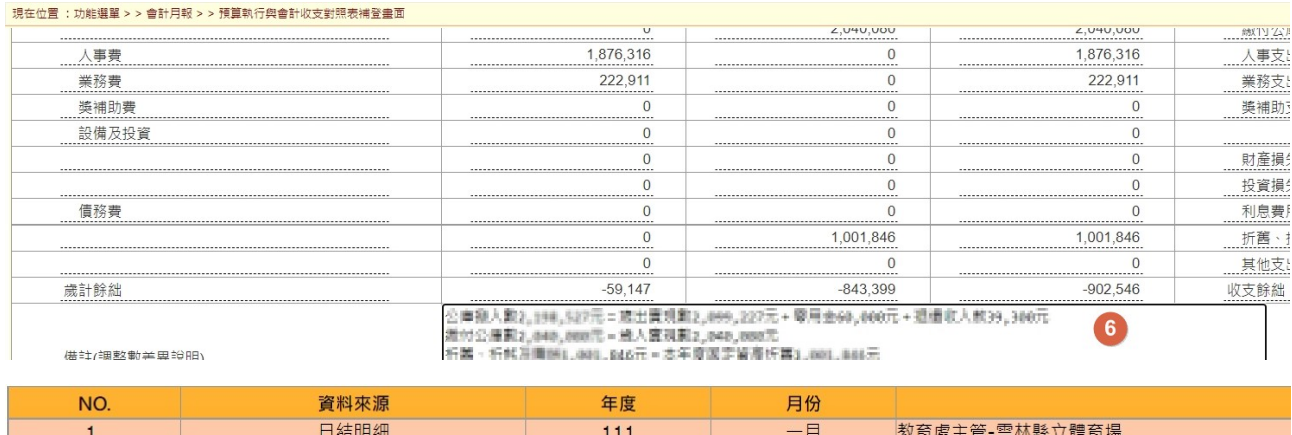

(4)至會計月報 > > 公庫收付差額解釋表相關作業> >公庫收入 差額解釋表補登畫面、公庫支出差額解釋表補登畫面,補登 資料。

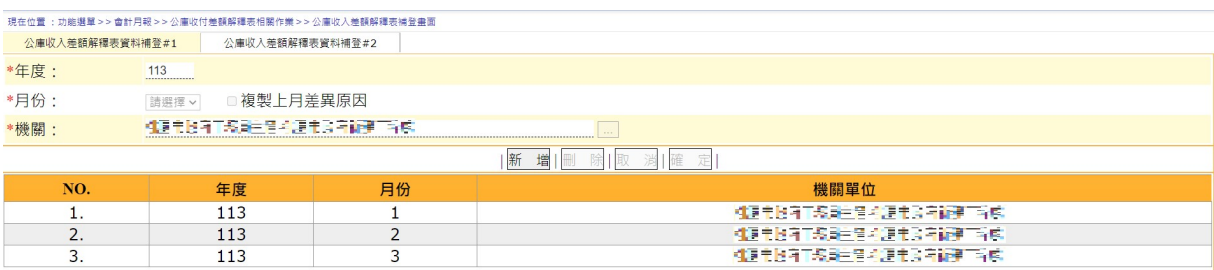

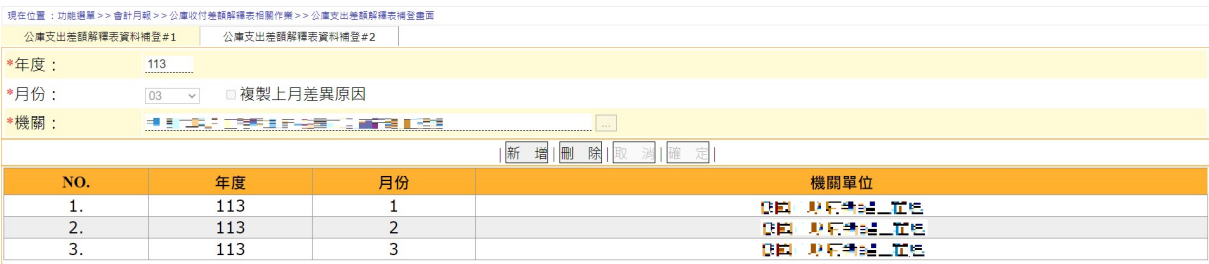

4.日結/月結鎖定(new)

《操作說明》

(1)功能選單:過帳銷號 > > 日結/月結鎖定(new)

(2)點選新增

(3),下拉挑選欲新增月份,並點選確定。

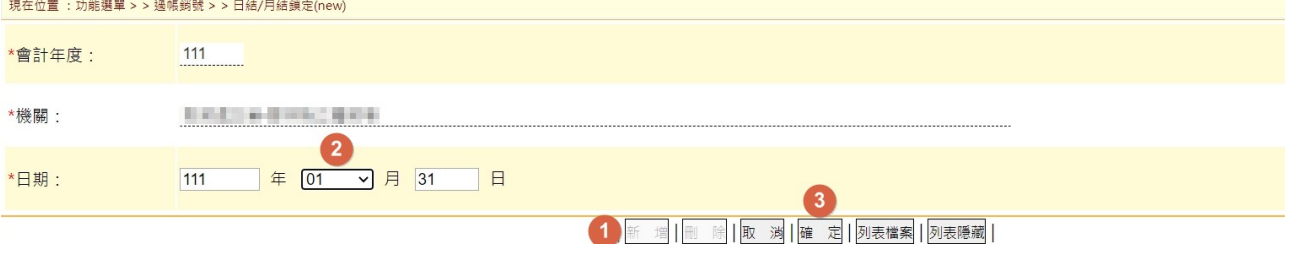

(4)新增完成,下方列表呈現鎖定記錄。

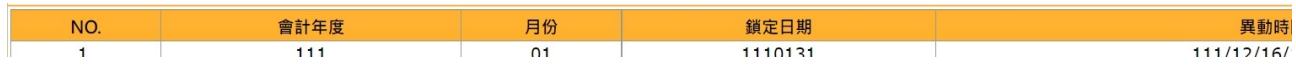

5.月結鎖定異動查詢

■《功能說明》:提供查詢異動日結/月結鎖定(new)之 log記錄

《操作說明》

(1)功能選單:過帳銷號 > > 傳票月結鎖定異動查詢

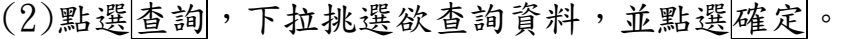

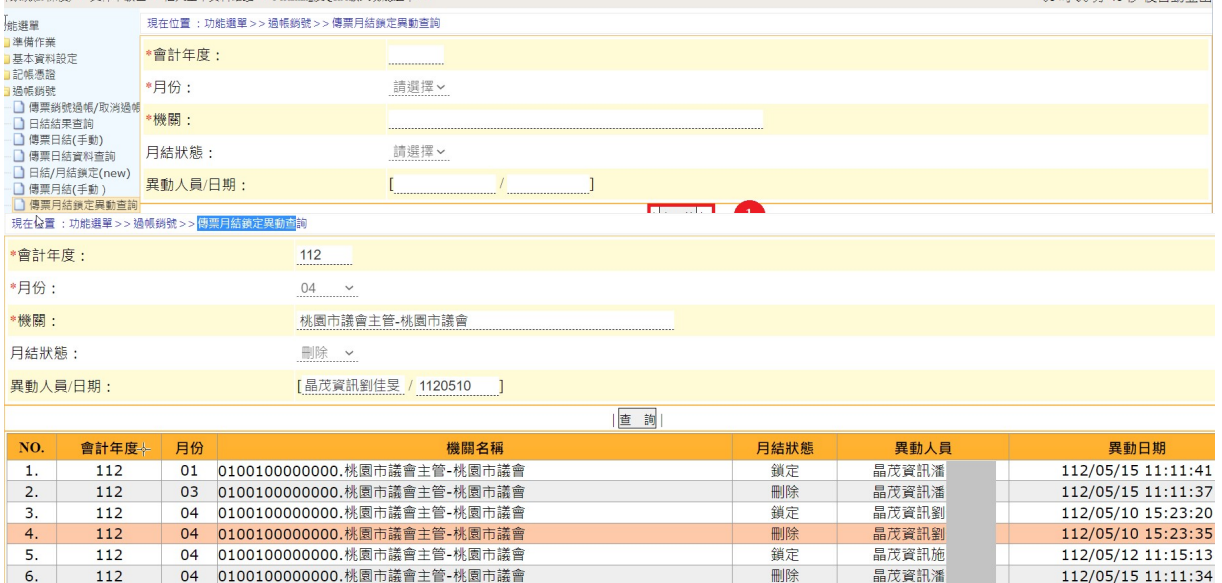

(三)會計月報檔產製

- 《操作說明》
	- (1)功能選單:電子化會計月報 > > 4 電子化會計月報檔產製

### (2)回【4 電子化會計月報檔產製】功能,確認起訖日期,勾選報表, 點選電子化會計月報檔產製。

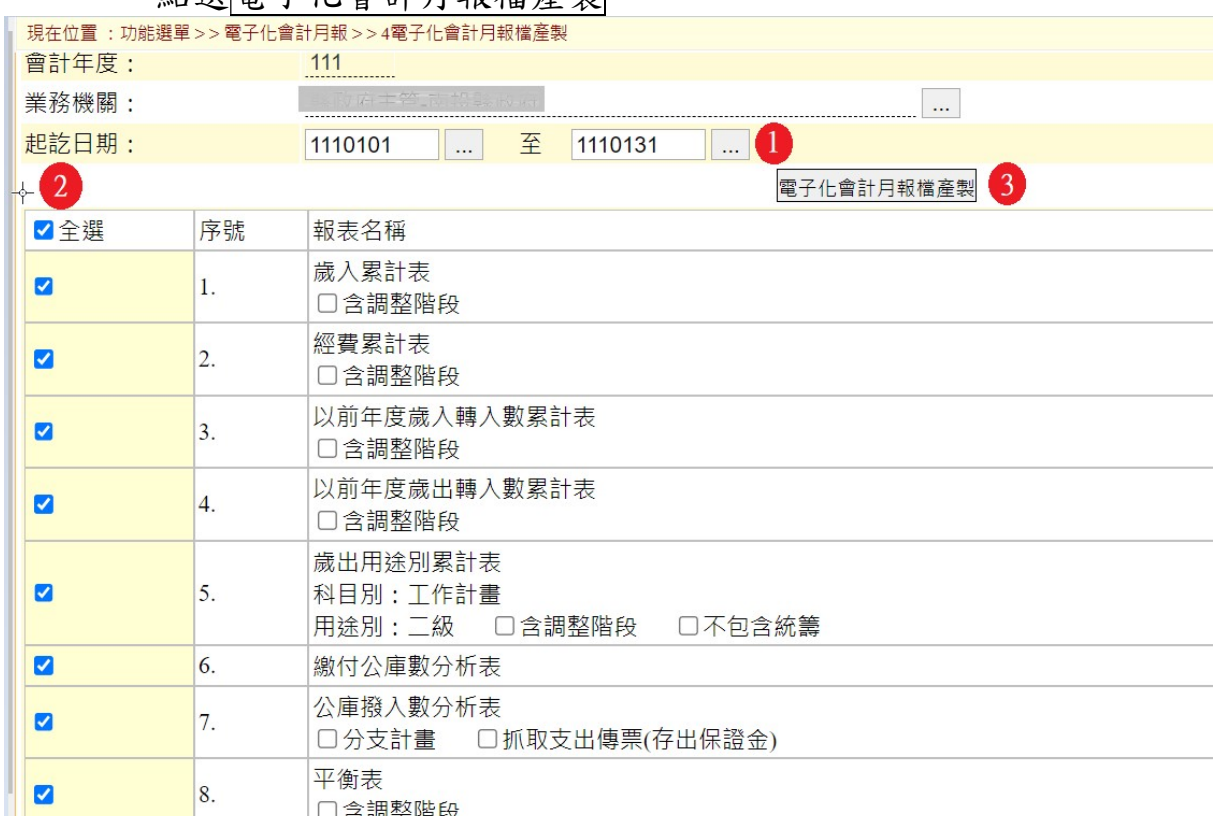

# (3)檔案產製成功(zip 檔)。

![](_page_16_Picture_31.jpeg)

![](_page_17_Picture_28.jpeg)

#### 補充說明:

(1)若尚未執行過日結/月結鎖定(new),則訊息如下【鎖定日期為空, 產製期間的傳票尚未鎖定,請先鎖定後再重新產製!】。

![](_page_17_Picture_29.jpeg)

(2)若已執行過日結/月結鎖定(new),則訊息如下【鎖定日 期: XXXXXXX,產製期間的傳票尚未鎖定,請先鎖定後再重新產 製!】,提醒目前最後鎖定日期。

![](_page_17_Picture_30.jpeg)

(3)產製月報檔之起訖日期區間,務必先執行日結/月結鎖定(new)。

(四)會計月報檢核

- 《功能說明》
- (1)系產製會計月報檢核檔,提供後續會計月報傳送時之依據。
- (2)如某項目比對有差異數,請先月結解鎖後,調整帳務後再重新 執行4電子化會計月報檔及產製本項功能,直到各檢核項目比 對無誤。

《操作說明》

(1)功能選單:電子化會計月報 > > 5 會計月報檢核作業

![](_page_18_Picture_70.jpeg)

會計年度

 $111$ 

![](_page_18_Picture_71.jpeg)

月份

 $n<sub>1</sub>$ 

(3)產生列表資料。

NO.

![](_page_18_Picture_72.jpeg)

![](_page_18_Picture_73.jpeg)

![](_page_19_Picture_29.jpeg)

# (5)數字產生後點選確定,務必確認此頁籤檢核結果皆符合。

![](_page_19_Picture_30.jpeg)

(6)後方頁籤: 預算執行-主要表、預算執行-附屬表、會計報表-主 要表、會計報表-附屬表,點選查詢提供數字資料查看。 (本項所提檢核係提供使用者參考,不列入會計月報電子化傳輸

檢核清單內)

![](_page_19_Picture_31.jpeg)

按列印即可產製檔案查看。

 $\mathbb{Z}$ 

![](_page_20_Picture_14.jpeg)

# (7)列印檢核清單、列印檢核清單 2(PDF),提供產生清單。

![](_page_20_Picture_15.jpeg)

![](_page_21_Picture_18.jpeg)

**CONTRACTOR** 

#### 8454874 會計月報檢核清單

中華民國111年01月31日

| NO.              | 差額 | 報表檢核項目                                            | 金額 | 報表檢核項目                                    |
|------------------|----|---------------------------------------------------|----|-------------------------------------------|
| 1.               |    | 0 歲入累計表/截至本月止累計實現欄[合計]                            |    | 2,040,080 缴付公庫數分析表/歲入實現數欄 本年度             |
| 2.               |    | 0 歲入累計表/應收數欄「合計」+以前年度歲入轉入數<br>累計表/尚未執行數(應收數)欄[合計] |    | 0 平衡表/金額欄 應收税款+應收帳款+應收<br>其他基金款+應收其他政府款]  |
| 3.               |    | 0 以前年度歲入韓入數累計表/截至本月止累計實現數<br>(應收數+保留數)欄「合計]       |    | 0 缴付公庫數分析表/歲入實現數欄 以前年<br>留)教]             |
| $\overline{4}$ . |    | 0 經費累計表/截至本月止累計實現數欄[合計]                           |    | 2,099,227 公庫撥入數分析表/歲出實現數欄 本年度             |
| 5.               |    | 0 經費累計表/備註(預付款)欄 合計]                              |    | 0 公庫撥入數分析表/預付款欄 本年度                       |
| 6.               |    | 0 經費累計表/執行數(截至本月止累計實現數+應付<br>數)欄[合計]              |    | 2,099,227   歲出用途別累計表/合計欄   合計             |
| 7.               |    | 0 以前年度歲出韓入數累計表/截至本月止累計實現數<br>(應付數+保留數)欄[合計]       |    | 0 公庫撥入數分析表/歲出實現數欄 以前年.<br>留數)             |
| 8.               |    | 0 經費累計表/應付數欄[合計]+以前年度歲出轉入數<br>累計表/尚未執行數(應付數)欄[合計] |    | 945,000 平衡表/金額欄 應付帳款+應付其他基金劃<br>他政府款      |
| 9.               |    | 0 收入支出表/累計數欄「公庫撥入數]                               |    | 2.198.527 公庫撥入數分析表/公庫撥入數欄「合計」             |
| 10.              |    | 0 收入支出表/累計數欄 缴付公庫數]                               |    | 2,040,080 缴付公庫數分析表/缴付公庫數欄 [合計]            |
| 11.              |    | 0 预算執行與會計收支對照表/預算執行數欄[歲入]                         |    | 2,040,080 歲入累計表/執行數(截至本月止累計實現)<br>数)欄[合計] |
| 12.              |    | 0 预算執行與會計收支對照表/會計收支欄[收入]                          |    | 4,238,607 收入支出表/累計數欄[收入]                  |

![](_page_22_Picture_21.jpeg)

**Control of Construction** 

 $\sqrt{2}$  $\frac{1}{\Gamma}$ 

**Barbara** 平衡表與(資產、負債科目)明細表檢核清單

![](_page_22_Picture_22.jpeg)

![](_page_23_Picture_39.jpeg)

(五)其他附件上傳

《功能說明》

提供非制度報表之上傳作業

《操作說明》

(1)功能選單:電子化會計月報 > > 6 會計月報其他報表夾檔上傳 (2)先挑選月份,再點選新增,針對新增報表表件,點選上傳檔案。

![](_page_23_Picture_40.jpeg)

備註:夾檔上傳之檔案,其頁碼顯示位置提供使用者自行調整。X 代表右邊界,Y 代表 上方邊界。

### (3)點選選擇檔案後,點選欲夾檔之檔案(PDF),並點選開啟。

![](_page_24_Picture_21.jpeg)

# (4)點選上傳檔案,訊息:上傳成功,點選確定。

![](_page_24_Picture_22.jpeg)

![](_page_24_Picture_23.jpeg)

(5)產生上傳檔案路徑後,點選確定,即完成夾檔上傳。

|                                         | 行政院,主計總處 地方政府歲計會計資訊管理系統縣市版人                     | 市縣別: 二 年度 111 單位<br>$\Box$ $\Box$ $\times$<br>即時訊息<br>新增完成<br>普通會計系統(29條後)<br>回系統列 |  |  |  |  |  |
|-----------------------------------------|-------------------------------------------------|------------------------------------------------------------------------------------|--|--|--|--|--|
|                                         | 回子系統<br>文件下載區<br>基本資料維護<br>e-learning及O&A載入功能選單 | (10)                                                                               |  |  |  |  |  |
| 現在位置:功能選單 > > 電子化會計月報 > > 6會計月報其他報表夾檔上傳 |                                                 |                                                                                    |  |  |  |  |  |
|                                         | 會計年度: 111<br>                                   |                                                                                    |  |  |  |  |  |
|                                         | 機關<br>$-999 - 0.1$<br><b>R. 再 回数</b>            | $\cdots$                                                                           |  |  |  |  |  |
|                                         | 月份: 01<br>$\check{~}$                           | 9                                                                                  |  |  |  |  |  |
|                                         |                                                 | 断增修改 删除 取消 確定                                                                      |  |  |  |  |  |
| 序號                                      | 報表名稱                                            | 上傳檔案名稱<br>上                                                                        |  |  |  |  |  |
| 1.                                      | 歲入累計表                                           |                                                                                    |  |  |  |  |  |
| 2.                                      | 經費累計表                                           |                                                                                    |  |  |  |  |  |
| 3.                                      | 以前年度歲入轉入數累計表                                    |                                                                                    |  |  |  |  |  |
| 4.                                      | 以前年度歲出轉入數累計表                                    |                                                                                    |  |  |  |  |  |
| 5.                                      | 歲出用途別累計表                                        |                                                                                    |  |  |  |  |  |
| 6.                                      | 繳付公庫數分析表                                        |                                                                                    |  |  |  |  |  |
| 7.                                      | 公庫撥入數分析表                                        |                                                                                    |  |  |  |  |  |
| 8.                                      | 平衡表                                             |                                                                                    |  |  |  |  |  |
| 9.                                      | 收入支出表                                           |                                                                                    |  |  |  |  |  |
| 10.                                     | 平衡表科目明細表                                        |                                                                                    |  |  |  |  |  |
| 11.                                     | 長期投資、固定資產、遞耗資產及無形資產變動表                          |                                                                                    |  |  |  |  |  |

補充說明:檔案格式僅限 PDF。

![](_page_25_Figure_2.jpeg)

# (六)會計月報目次產製與傳簽

《功能說明》

提供會計月報目次自動產製之功能,系統依據6會計月報其他 報表夾檔上傳之順序,自動計算頁碼。

操作說明:

- (1)功能選單:電子化會計月報 > > 7 電子化會計月報目次產製及 傳簽
- (2)先挑選月份,再點選新增,資料處理中。

![](_page_26_Picture_17.jpeg)

# (3)資料處理完成,下方列表產生報表清單及頁碼資料,點選確定, 新增完成。

![](_page_26_Picture_18.jpeg)

# A.點選目次預覽,提供產出 PDF 報表查看。

![](_page_26_Picture_19.jpeg)

![](_page_27_Picture_10.jpeg)

# B.點選月報匯出檔預覽,提供檔案下載(zip 檔)查閱內容。

![](_page_27_Picture_11.jpeg)

![](_page_28_Picture_31.jpeg)

C.點選會計月報匯出,訊息【您確定要匯出資料嗎?】,點選確 定,訊息:目前資料均傳送成功。

![](_page_28_Picture_32.jpeg)

![](_page_28_Picture_33.jpeg)

- 1.匯出檔案內容包含檢核清單、封面、目錄、會計月報資料(CBA 系統產製與非 CBA 系統產製之 PDF 檔)及給審計部的會計月報相 關資訊檔案(審計 10 檔)。
- 2.【產製公告用月報電子檔】鍵,產製供各機關官網政府資訊公 開之月報檔。此表需於執行會計月報匯出後,才提供產製。
- (七)會計月報傳簽查詢
	- 《操作說明》

(1)功能選單:電子化會計月報 > > 8 電子化會計月報傳簽查詢 (2)點選查詢,確認查詢條件後,點選確定。

![](_page_29_Picture_75.jpeg)

#### (3)產生傳簽記錄如下圖所示。

![](_page_29_Picture_76.jpeg)

(八)會計月報傳簽歷程查詢

《操作說明》

(1)功能選單:電子化會計月報 > > 9 會計月報傳簽歷程查詢

![](_page_30_Picture_17.jpeg)

### (3)產生傳簽歷程記錄如下圖所示。

![](_page_30_Picture_18.jpeg)

![](_page_31_Figure_0.jpeg)

# (十)BAOS會計月報傳簽

《功能說明》

(1)登入系統:簽核檔管系統

(https://baos.dgbas.gov.tw/BAOS/)

- (2)於 CBA 歲會計系統執行匯出月報資料的帳號須在簽核系統存有 相同帳號。
- (3)本項功能進行月報傳簽之表單簽核

#### 《操作說明》

功能選單:線上簽核管理>表單簽核

A.製單

(1)點選【個人-表單簽核狀況-待簽核案件】,亦或點選【表單

![](_page_32_Picture_65.jpeg)

![](_page_32_Picture_66.jpeg)

### (2)進到傳簽審核畫面,提供檢視表單資訊,提供查閱檢核清 單、會計月報內容。

![](_page_32_Picture_67.jpeg)

![](_page_33_Picture_28.jpeg)

# (3)勾選欲審核表單,點選傳簽(同意或退回)。

![](_page_33_Picture_29.jpeg)

(4)確認移送簽核層級/人員後,點選確定,訊息【執行完畢, 完成傳簽 N 筆】。

![](_page_33_Picture_30.jpeg)

![](_page_33_Picture_31.jpeg)

B.主辦會計

(1)點選【個人-表單簽核狀況-待簽核案件】,亦或點選【表單簽核】。

![](_page_34_Picture_25.jpeg)

# (2)勾選欲審核表單,點選傳簽(同意或退回)。

![](_page_34_Picture_26.jpeg)

# (3)確認移送簽核層級/人員後,點選確定。

![](_page_34_Picture_27.jpeg)

# $(4)$ 輸入 PINCODE 密碼,點選確定,訊息【執行完畢,完成傳簽 N 筆】。

![](_page_34_Picture_28.jpeg)

![](_page_34_Picture_29.jpeg)

### C.機關長官

 $\blacksquare$ 

# (1)點選【個人-表單簽核狀況-待簽核案件】,亦或點選【表單簽核】。

![](_page_35_Picture_32.jpeg)

# (2)勾選欲審核表單,點選傳簽(同意或退回)。

![](_page_35_Picture_33.jpeg)

### $(3)$ 點選<mark>確定</mark>,輸入 PINCODE 密碼,點選<mark>確定</mark>,訊息【執行完畢, 完成傳簽 N 筆】。

![](_page_35_Picture_34.jpeg)

![](_page_35_Picture_35.jpeg)

![](_page_35_Picture_36.jpeg)

![](_page_36_Picture_34.jpeg)

![](_page_36_Picture_35.jpeg)

# (3)輸入 PINCODE 後,按確定後,會出現成功 1 筆的訊息

![](_page_36_Picture_36.jpeg)

![](_page_36_Picture_4.jpeg)

1.輸入「會計年度」,例:111。

2.輸入表單種類"C2-會計月報" 。

3.輸入遞送狀態"待遞送" 。

4.按【查詢】鍵。

5.勾選顯示簽核狀態為"簽核完成"的月報。

6.按【遞送】鍵。

7.插入自然人憑證並輸入 PIN CODE 後完成月報遞送。

### (十二)財政單位會計月報接收及下載

《功能說明》

(1)登入系統:市縣出納與支付系統,庫款支付系統 (https://ccp.dgbas.gov.tw/GTEN)

《操作說明》

(1)功能路徑: 會計月報接收及下載

(2)進入此功能後,系統即會帶出所有機關已由簽核系統遞送完成 之會計月報資料,財政人員可按下載檔案查看會計月報資料。

![](_page_37_Picture_89.jpeg)

# (十三)會計月報接收及下載

《功能說明》

本項功能於會計月報遞送完成後,提供各主管機關下載會計月報之 功能。

《操作說明》

1.功能路徑:電子化會計月報 > > 8 電子化會計月報傳簽查詢 2.點選查詢,再選擇月份,最後按確定

![](_page_38_Picture_54.jpeg)

![](_page_38_Picture_55.jpeg)

如狀態為遞送完成,即可點選下載,此功能提供各機關自行下載。

★另為便利主管機關下載該主管所有機關資料,另提供整批下載的功能 (此功能只提供單一月份會計月報整批下載)

- 《整批下載操作說明》
- ●點選查詢後,選擇月份及簽核狀態為<mark>遞送完成</mark>,最後按確定

![](_page_39_Picture_64.jpeg)

# 接著按整批下載,完成後,會出現目前檔案成功下載個數,點選批次檔案 下載連結,即可下載所屬機關會計月報資料。

![](_page_39_Picture_65.jpeg)

**3務...** 壓縮的 (zipped) 資料夾

**环绕...** 壓縮的 (zipped) 資料夾

**耳務...** 壓縮的 (zipped) 資料夾

**环路...** 壓縮的 (zipped) 資料夾

919 KB 否

2,317 KB 否

7,204 KB 否

5,784 KB 否

 $\mathcal{R}$ 

 $\star$ 

 $\overline{\mathcal{N}}$ 

11-330-371

11-330-374

11-330-375

11-330-377

另依據查詢條件提供列印功能,如查詢條件簽核狀態為請選擇時,列印時 所產出之 Excel 報表會產4個頁籤,即傳簽中、簽核退件、遞送完成及上 級退件

![](_page_40_Picture_50.jpeg)

![](_page_40_Picture_51.jpeg)

(十四)上級退件

- 功能選單:電子化會計月報 > > 8 電子化會計月報傳簽查詢 《功能說明》
- (1)本項功能係指會計月報傳送遞送完成由上級機關或審計機關、 財政機關(單位)審查後,通知各市縣政府主計處(或會計月報編 製單位)修正。
- (2)本項通知功能於 CBA 會計系統作業,由各市縣政府主計處透過 系統功能將該月已簽核完成且被退件之月報表單以退件通知 簽核系統,並由簽核系統進行退件確認,回傳 CBA 系統確認已

退件。

(3)系統原則視是否超過報送期限,提供以下解鎖方式:

A.次月 15 日以前,系統自動解鎖傳票日結/月結資料。

B.次月 16 日以後,由主計處進行手動解鎖傳票日結/月結資料。

### 《操作說明》

- 1.查詢會計月報傳簽資料後,針對已遞送完成之會計月報,提 供起件之按鈕,按起件後,輸入退件原因,再按確定後,即 會通知簽核系統。(圖一)
- 2.在簽核系統未通知會計系統退件通知時,在系統畫面上半部 狀態欄位會有上級退件確認中的文字。(圖二)
- 3.簽核系統完成退件確認後通知會計系統。(圖三)

![](_page_41_Picture_57.jpeg)

![](_page_41_Picture_58.jpeg)

![](_page_41_Picture_59.jpeg)

#### 圖二

![](_page_41_Picture_60.jpeg)

# 參、附表-會計月報檢核

# 歲入類

![](_page_43_Picture_431.jpeg)

![](_page_44_Picture_105.jpeg)

提供參考範例

![](_page_44_Picture_106.jpeg)

(機關名稱)

![](_page_45_Picture_11.jpeg)

#### (機關名稱) 平衡表與長期投資、固定資產、遞耗資產、應付租賃等變動檢核清單

![](_page_45_Picture_12.jpeg)

![](_page_46_Picture_7.jpeg)